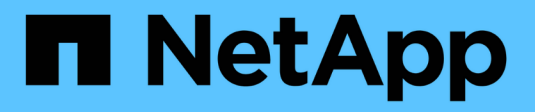

# **Proteggere i database SAP HANA**

SnapCenter Software 5.0

NetApp April 04, 2024

This PDF was generated from https://docs.netapp.com/it-it/snapcenter/protect-azure/add-hosts-installplugin-for-sap-hana.html on April 04, 2024. Always check docs.netapp.com for the latest.

# **Sommario**

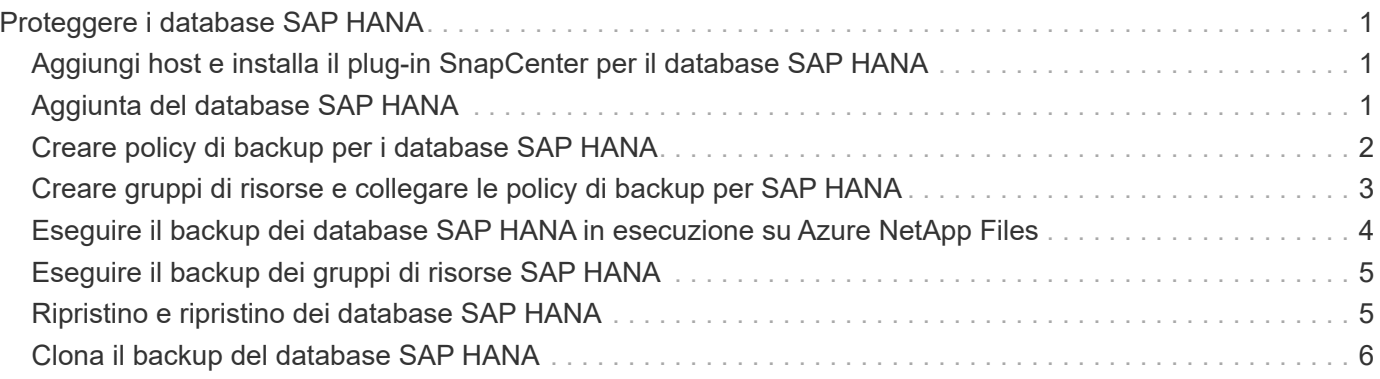

# <span id="page-2-0"></span>**Proteggere i database SAP HANA**

### <span id="page-2-1"></span>**Aggiungi host e installa il plug-in SnapCenter per il database SAP HANA**

Utilizzare la pagina Aggiungi host di SnapCenter per aggiungere host e installare i pacchetti dei plug-in. I plug-in vengono installati automaticamente sugli host remoti.

### **Prima di iniziare**

- È necessario essere un utente assegnato a un ruolo che disponga delle autorizzazioni di installazione e disinstallazione del plug-in, ad esempio il ruolo di amministratore di SnapCenter.
- Quando si installa un plug-in su un host Windows, se si specifica una credenziale non integrata o se l'utente appartiene a un utente del gruppo di lavoro locale, è necessario disattivare il controllo dell'account utente sull'host.
- Se si sta installando sull'host centralizzato, assicurarsi che il software client SAP HANA sia installato su quell'host e aprire le porte richieste sull'host del database SAP HANA per eseguire le query HDB SQL in remoto.

### **Fasi**

- 1. Nel riquadro di spostamento di sinistra, fare clic su **hosts**.
- 2. Verificare che la scheda **Managed hosts** sia selezionata.
- 3. Fare clic su **Aggiungi**.
- 4. Nella pagina host, eseguire le seguenti operazioni:
	- a. Nel campo host Type (tipo host), selezionare il tipo di host.
	- b. Nel campo host name (Nome host), immettere il nome di dominio completo (FQDN) o l'indirizzo IP dell'host.
	- c. Nel campo credenziali, immettere la credenziale creata.
- 5. Nella sezione Select Plug-in to Install (Seleziona plug-in da installare), selezionare i plug-in da installare.
- 6. (Facoltativo) fate clic su **altre opzioni** e specificate i dettagli.
- 7. Fare clic su **Invia**.
- 8. Se il tipo di host è Linux, verificare l'impronta digitale, quindi fare clic su **Confirm and Submit** (Conferma e invia).

In una configurazione del cluster, verificare l'impronta digitale di ciascuno dei nodi del cluster.

9. Monitorare l'avanzamento dell'installazione.

# <span id="page-2-2"></span>**Aggiunta del database SAP HANA**

Dovresti aggiungere il database SAP HANA manualmente.

### **A proposito di questa attività**

Le risorse devono essere aggiunte manualmente se il plug-in è installato su un server centralizzato. Se il plugin SAP HANA è installato sull'host del database HANA, il sistema HANA viene rilevato automaticamente.

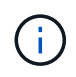

Il rilevamento automatico non è supportato per la configurazione HANA multi-host, ma deve essere aggiunto solo tramite plug-in centralizzato.

### **Fasi**

- 1. Nel riquadro di spostamento di sinistra, selezionare il plug-in SnapCenter per il database SAP HANA dall'elenco a discesa, quindi fare clic su **risorse**.
- 2. Nella pagina Resources (risorse), fare clic su **Add SAP HANA Database** (Aggiungi database SAP HANA).
- 3. Nella pagina fornire dettagli sulle risorse, eseguire le seguenti operazioni:
	- a. Immettere il tipo di risorsa come contenitore singolo, contenitore database multitenant o Volume non dati.
	- b. Inserire il nome del sistema SAP HANA.
	- c. Inserire l'ID di sistema (SID).
	- d. Selezionare l'host del plug-in.
	- e. Inserire la chiave per connettersi al sistema SAP HANA.
	- f. Immettere il nome utente per il quale è configurata la chiave di memorizzazione utente protetta HDB.
- 4. Nella pagina Area di archiviazione, selezionare **Azure NetApp Files** come tipo di archiviazione.
	- a. Seleziona l'account Azure NetApp.
	- b. Selezionare il pool di capacità e i volumi associati.
	- c. Fare clic su **Save** (Salva).
- 5. Esaminare il riepilogo, quindi fare clic su **fine**.

## <span id="page-3-0"></span>**Creare policy di backup per i database SAP HANA**

Prima di utilizzare SnapCenter per eseguire il backup delle risorse di database SAP HANA, è necessario creare una policy di backup per la risorsa o il gruppo di risorse di cui si desidera eseguire il backup.

### **Fasi**

- 1. Nel riquadro di spostamento di sinistra, fare clic su **Impostazioni**.
- 2. Nella pagina Impostazioni, fare clic su **Criteri**.
- 3. Fare clic su **nuovo**.
- 4. Nella pagina Name (Nome), immettere il nome e la descrizione della policy.
- 5. Nella pagina Impostazioni, attenersi alla seguente procedura:
	- a. Selezionare il tipo di backup.
		- i. Selezionare **Backup basato su file** se si desidera eseguire un controllo di integrità del database.
		- ii. Selezionare **basato su snapshot** se si desidera creare un backup utilizzando la tecnologia Snapshot.
	- b. Specificare il tipo di pianificazione.
- 6. Nella pagina di conservazione, specificare le impostazioni di conservazione per il tipo di backup e il tipo di pianificazione selezionato.

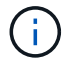

7. Esaminare il riepilogo e fare clic su **fine**.

### <span id="page-4-0"></span>**Creare gruppi di risorse e collegare le policy di backup per SAP HANA**

Un gruppo di risorse è il container al quale è necessario aggiungere risorse di cui si desidera eseguire il backup e la protezione.

Un gruppo di risorse consente di eseguire contemporaneamente il backup di tutti i dati associati a una determinata applicazione. Per qualsiasi lavoro di protezione dei dati è necessario un gruppo di risorse. È inoltre necessario associare uno o più criteri al gruppo di risorse per definire il tipo di lavoro di protezione dei dati che si desidera eseguire.

#### **Fasi**

- 1. Nel riquadro di spostamento di sinistra, fare clic su **risorse**, quindi selezionare il plug-in appropriato dall'elenco.
- 2. Nella pagina Resources (risorse), fare clic su **New Resource Group** (nuovo gruppo di risorse).
- 3. Nella pagina Name (Nome), eseguire le seguenti operazioni:

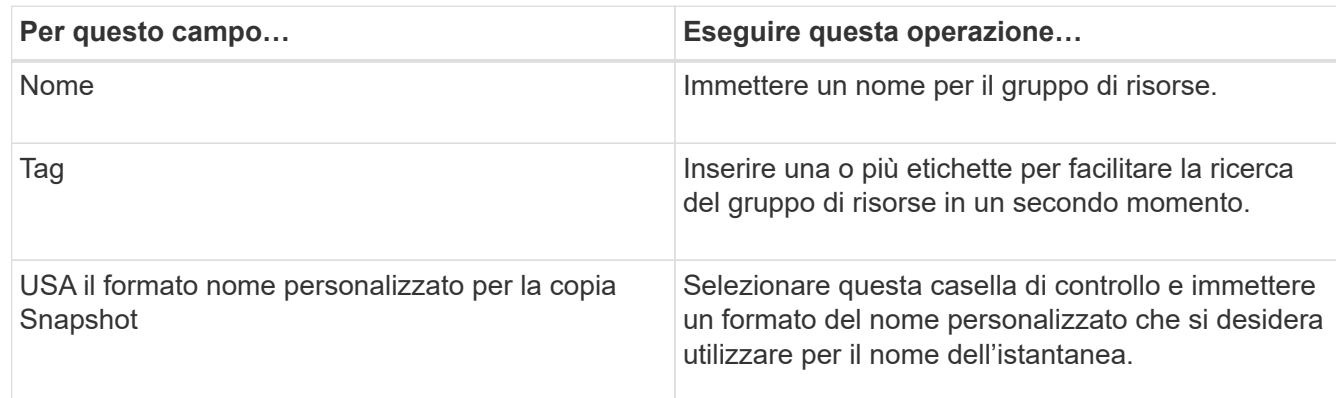

- 4. Nella pagina risorse, selezionare un nome host dall'elenco a discesa **host** e il tipo di risorsa dall'elenco a discesa **tipo di risorsa**.
- 5. Selezionare le risorse dalla sezione **risorse disponibili**, quindi fare clic sulla freccia destra per spostarle nella sezione **risorse selezionate**.
- 6. Nella pagina Criteri, attenersi alla seguente procedura:
	- a. Selezionare uno o più criteri dall'elenco a discesa.
	- b.

Nella colonna Configure Schedules (Configura pianificazioni), fare clic su  $\Box$  per la policy che si desidera configurare.

- c. Nella finestra di dialogo Add schedules for policy *policy\_name*, configurare la pianificazione, quindi fare clic su **OK**.
- 7. Nella pagina notifica, dall'elenco a discesa **Email preference** (Preferenze email), selezionare gli scenari in cui si desidera inviare i messaggi e-mail.
- 8. Esaminare il riepilogo, quindi fare clic su **fine**.

### <span id="page-5-0"></span>**Eseguire il backup dei database SAP HANA in esecuzione su Azure NetApp Files**

Se una risorsa non fa ancora parte di un gruppo di risorse, è possibile eseguire il backup della risorsa dalla pagina risorse.

### **Fasi**

- 1. Nel riquadro di spostamento di sinistra, selezionare **risorse**, quindi selezionare il plug-in appropriato dall'elenco.
- 2. Nella pagina Resource, filtrare le risorse dall'elenco a discesa **View** in base al tipo di risorsa.
- 3. Selezionare la risorsa di cui si desidera eseguire il backup.
- 4. Nella pagina risorsa, selezionare **Usa formato nome personalizzato per copia istantanea**, quindi immettere un formato nome personalizzato che si desidera utilizzare per il nome istantanea.
- 5. Nella pagina Impostazioni applicazione, effettuare le seguenti operazioni:
	- a. Selezionare la freccia **backup** per impostare opzioni di backup aggiuntive.
	- b. Selezionare la freccia **Scripts** per eseguire i comandi pre e post per le operazioni quiescenza, istantanea e inquiescenza.
	- c. Selezionare la freccia **configurazioni personalizzate**, quindi immettere le coppie di valori personalizzati richieste per tutti i lavori che utilizzano questa risorsa.
	- d. Selezionare **Snapshot Copy Tool > SnapCenter Without file System Consistency** per creare istantanee.

L'opzione **coerenza file system** è applicabile solo alle applicazioni in esecuzione su host Windows.

- 6. Nella pagina Criteri, attenersi alla seguente procedura:
	- a. Selezionare uno o più criteri dall'elenco a discesa.
	- b.

Selezionare  $\mathbf{I}^+$  Nella colonna Configure Schedules (Configura pianificazioni) per il criterio per il quale si desidera configurare una pianificazione.

c. Nella finestra di dialogo Add schedules for policy *policy\_name*, configurare la pianificazione, quindi selezionare **OK**.

*policy\_name* è il nome del criterio selezionato.

7. Nella pagina notifica, dall'elenco a discesa **Email preference** (Preferenze email), selezionare gli scenari in cui si desidera inviare i messaggi e-mail.

È inoltre necessario specificare gli indirizzi e-mail del mittente e del destinatario e l'oggetto dell'e-mail. SMTP deve essere configurato anche in **Impostazioni** > **Impostazioni globali**.

- 8. Esaminare il riepilogo, quindi selezionare **fine**.
- 9. Selezionare **Esegui backup ora**.
- 10. Nella pagina Backup, attenersi alla seguente procedura:
	- a. Se alla risorsa sono associati più criteri, nell'elenco a discesa **criterio** selezionare il criterio che si desidera utilizzare per il backup.

Se il criterio selezionato per il backup on-demand è associato a una pianificazione di backup, i backup

on-demand verranno conservati in base alle impostazioni di conservazione specificate per il tipo di pianificazione.

- 11. Selezionare **Backup**.
- 12. Monitorare l'avanzamento dell'operazione facendo clic su **Monitor** > **Jobs**.

# <span id="page-6-0"></span>**Eseguire il backup dei gruppi di risorse SAP HANA**

Un gruppo di risorse è un insieme di risorse su un host. Un'operazione di backup sul gruppo di risorse viene eseguita su tutte le risorse definite nel gruppo di risorse.

### **Fasi**

- 1. Nel riquadro di spostamento di sinistra, selezionare **risorse**, quindi selezionare il plug-in appropriato dall'elenco.
- 2. Nella pagina Resources (risorse), selezionare **Resource Group** (Gruppo di risorse) dall'elenco **View** (Visualizza).
- 3. Nella pagina gruppi di risorse, selezionare il gruppo di risorse di cui si desidera eseguire il backup, quindi selezionare **Esegui backup ora**.
- 4. Nella pagina Backup, attenersi alla seguente procedura:
	- a. Se al gruppo di risorse sono associati più criteri, nell'elenco a discesa **criterio** selezionare il criterio che si desidera utilizzare per il backup.

Se il criterio selezionato per il backup on-demand è associato a una pianificazione di backup, i backup on-demand verranno conservati in base alle impostazioni di conservazione specificate per il tipo di pianificazione.

- b. Selezionare **Backup**.
- 5. Monitorare l'avanzamento dell'operazione selezionando **Monitor** > **Jobs**.

# <span id="page-6-1"></span>**Ripristino e ripristino dei database SAP HANA**

È possibile ripristinare i dati dai backup.

### **A proposito di questa attività**

Per i sistemi HANA rilevati automaticamente, se è selezionata l'opzione **complete Resource**, il ripristino viene eseguito utilizzando la tecnologia di ripristino snapshot a file singolo. Se la casella di controllo **Ripristino rapido** è selezionata, viene utilizzata la tecnologia di indirizzamento del volume.

Per le risorse aggiunte manualmente, viene sempre utilizzata la tecnologia Volume Revert.

### **Fasi**

- 1. Nel riquadro di spostamento di sinistra, fare clic su **risorse**, quindi selezionare il plug-in appropriato dall'elenco.
- 2. Nella pagina risorse, filtrare le risorse dall'elenco a discesa **Visualizza** in base al tipo di risorsa.
- 3. Selezionare la risorsa o un gruppo di risorse, quindi selezionare una risorsa in tale gruppo.
- 4. Dalla vista Manage Copies (Gestisci copie), selezionare **Backup** dai sistemi di storage primario o secondario (mirrorati o vault).
- 5. Nella tabella Primary backup(s) (Backup primari), selezionare il backup da cui si desidera ripristinare, quindi fare clic su  $\blacksquare$
- 6. Nella pagina Ripristina ambito, selezionare **completa risorsa**.

Tutti i volumi di dati configurati del database SAP HANA vengono ripristinati.

- 7. Per i sistemi HANA rilevati automaticamente, nella pagina ambito ripristino, eseguire le seguenti azioni:
	- a. Selezionare **Recupera allo stato più recente** se si desidera ripristinare il più vicino possibile all'ora corrente.
	- b. Selezionare **Recover to point in time** se si desidera ripristinare il punto temporale specificato.
	- c. Selezionare **Recupera al backup dei dati specificato** se si desidera ripristinare un backup dei dati specifico.
	- d. Selezionare **Nessun recupero** se non si desidera eseguire il ripristino ora.
	- e. Specificare le posizioni di backup del registro.
	- f. Specificare la posizione del catalogo di backup.
- 8. Nella pagina Pre Ops (operazioni preliminari), immettere i comandi di pre-ripristino e disinstallazione da eseguire prima di eseguire un processo di ripristino.
- 9. Nella pagina Post Ops (operazioni post), immettere i comandi di montaggio e post ripristino da eseguire dopo l'esecuzione di un processo di ripristino.
- 10. Nella pagina notifica, dall'elenco a discesa **Email preference** (Preferenze email), selezionare gli scenari in cui si desidera inviare i messaggi e-mail.

È inoltre necessario specificare gli indirizzi e-mail del mittente e del destinatario e l'oggetto dell'e-mail. SMTP deve essere configurato anche nella pagina **Impostazioni** > **Impostazioni globali**.

- 11. Esaminare il riepilogo, quindi fare clic su **fine**.
- 12. Monitorare l'avanzamento dell'operazione facendo clic su **Monitor** > **Jobs**.

# <span id="page-7-0"></span>**Clona il backup del database SAP HANA**

È possibile utilizzare SnapCenter per clonare un backup.

### **Fasi**

- 1. Nel riquadro di spostamento di sinistra, fare clic su **risorse**, quindi selezionare il plug-in appropriato dall'elenco.
- 2. Nella pagina risorse, filtrare le risorse dall'elenco a discesa **Visualizza** in base al tipo di risorsa.
- 3. Selezionare la risorsa o il gruppo di risorse.
- 4. Nella vista Gestione copie, selezionare **backup** dal sistema di archiviazione primario.

5. Selezionare il backup dei dati dalla tabella, quindi fare clic su

- 6. Nella pagina Location (posizione), eseguire le seguenti operazioni:
	- a. Selezionare l'host in cui è installato il plug-in SAP HANA per la gestione del sistema HANA clonato.

Può essere un plug-in host centralizzato o un host di sistema HANA.

- b. Inserisci il SID SAP HANA da clonare dai backup esistenti.
- c. Inserire gli indirizzi IP o i nomi host su cui esportare i volumi clonati.
- d. Se i volumi ANF del database SAP HANA sono configurati in un pool di capacità QOS manuale, specificare la QOS per i volumi clonati.

Se non viene specificata la QOS per i volumi clonati, verrà utilizzata la QOS del volume di origine. Se viene utilizzato il pool di capacità QOS automatico, il valore QOS specificato verrà ignorato.

- 7. Nella pagina script, attenersi alla seguente procedura:
	- a. Immettere i comandi per pre-clone o post-clone che devono essere eseguiti rispettivamente prima o dopo l'operazione di clone.
	- b. Immettere il comando mount per montare un file system su un host.

Se il sistema HANA di origine viene rilevato automaticamente e il plug-in dell'host di destinazione clone è installato sull'host SAP HANA, SnapCenter dismonta automaticamente i volumi di dati HANA esistenti sull'host di destinazione clone e monta i volumi di dati HANA appena clonati.

- 8. Nella pagina notifica, dall'elenco a discesa **Email preference** (Preferenze email), selezionare gli scenari in cui si desidera inviare i messaggi e-mail.
- 9. Esaminare il riepilogo, quindi fare clic su **fine**.
- 10. Monitorare l'avanzamento dell'operazione facendo clic su **Monitor** > **Jobs**.

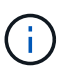

Clone split è disattivato per i cloni ANF perché il clone ANF è già un volume indipendente creato dall'istantanea selezionata.

#### **Informazioni sul copyright**

Copyright © 2024 NetApp, Inc. Tutti i diritti riservati. Stampato negli Stati Uniti d'America. Nessuna porzione di questo documento soggetta a copyright può essere riprodotta in qualsiasi formato o mezzo (grafico, elettronico o meccanico, inclusi fotocopie, registrazione, nastri o storage in un sistema elettronico) senza previo consenso scritto da parte del detentore del copyright.

Il software derivato dal materiale sottoposto a copyright di NetApp è soggetto alla seguente licenza e dichiarazione di non responsabilità:

IL PRESENTE SOFTWARE VIENE FORNITO DA NETAPP "COSÌ COM'È" E SENZA QUALSIVOGLIA TIPO DI GARANZIA IMPLICITA O ESPRESSA FRA CUI, A TITOLO ESEMPLIFICATIVO E NON ESAUSTIVO, GARANZIE IMPLICITE DI COMMERCIABILITÀ E IDONEITÀ PER UNO SCOPO SPECIFICO, CHE VENGONO DECLINATE DAL PRESENTE DOCUMENTO. NETAPP NON VERRÀ CONSIDERATA RESPONSABILE IN ALCUN CASO PER QUALSIVOGLIA DANNO DIRETTO, INDIRETTO, ACCIDENTALE, SPECIALE, ESEMPLARE E CONSEQUENZIALE (COMPRESI, A TITOLO ESEMPLIFICATIVO E NON ESAUSTIVO, PROCUREMENT O SOSTITUZIONE DI MERCI O SERVIZI, IMPOSSIBILITÀ DI UTILIZZO O PERDITA DI DATI O PROFITTI OPPURE INTERRUZIONE DELL'ATTIVITÀ AZIENDALE) CAUSATO IN QUALSIVOGLIA MODO O IN RELAZIONE A QUALUNQUE TEORIA DI RESPONSABILITÀ, SIA ESSA CONTRATTUALE, RIGOROSA O DOVUTA A INSOLVENZA (COMPRESA LA NEGLIGENZA O ALTRO) INSORTA IN QUALSIASI MODO ATTRAVERSO L'UTILIZZO DEL PRESENTE SOFTWARE ANCHE IN PRESENZA DI UN PREAVVISO CIRCA L'EVENTUALITÀ DI QUESTO TIPO DI DANNI.

NetApp si riserva il diritto di modificare in qualsiasi momento qualunque prodotto descritto nel presente documento senza fornire alcun preavviso. NetApp non si assume alcuna responsabilità circa l'utilizzo dei prodotti o materiali descritti nel presente documento, con l'eccezione di quanto concordato espressamente e per iscritto da NetApp. L'utilizzo o l'acquisto del presente prodotto non comporta il rilascio di una licenza nell'ambito di un qualche diritto di brevetto, marchio commerciale o altro diritto di proprietà intellettuale di NetApp.

Il prodotto descritto in questa guida può essere protetto da uno o più brevetti degli Stati Uniti, esteri o in attesa di approvazione.

LEGENDA PER I DIRITTI SOTTOPOSTI A LIMITAZIONE: l'utilizzo, la duplicazione o la divulgazione da parte degli enti governativi sono soggetti alle limitazioni indicate nel sottoparagrafo (b)(3) della clausola Rights in Technical Data and Computer Software del DFARS 252.227-7013 (FEB 2014) e FAR 52.227-19 (DIC 2007).

I dati contenuti nel presente documento riguardano un articolo commerciale (secondo la definizione data in FAR 2.101) e sono di proprietà di NetApp, Inc. Tutti i dati tecnici e il software NetApp forniti secondo i termini del presente Contratto sono articoli aventi natura commerciale, sviluppati con finanziamenti esclusivamente privati. Il governo statunitense ha una licenza irrevocabile limitata, non esclusiva, non trasferibile, non cedibile, mondiale, per l'utilizzo dei Dati esclusivamente in connessione con e a supporto di un contratto governativo statunitense in base al quale i Dati sono distribuiti. Con la sola esclusione di quanto indicato nel presente documento, i Dati non possono essere utilizzati, divulgati, riprodotti, modificati, visualizzati o mostrati senza la previa approvazione scritta di NetApp, Inc. I diritti di licenza del governo degli Stati Uniti per il Dipartimento della Difesa sono limitati ai diritti identificati nella clausola DFARS 252.227-7015(b) (FEB 2014).

#### **Informazioni sul marchio commerciale**

NETAPP, il logo NETAPP e i marchi elencati alla pagina<http://www.netapp.com/TM> sono marchi di NetApp, Inc. Gli altri nomi di aziende e prodotti potrebbero essere marchi dei rispettivi proprietari.